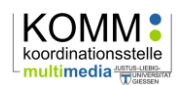

# **Leitfaden E-Lectures mit Lecturnity für Vortragende**

# **Einführung**

E-Lectures werden mit einer speziellen Präsentations- und Aufnahmesoftware (Lecturnity) live in der Vorlesung erstellt. Zuvor wurden PowerPoint-Folien erstellt

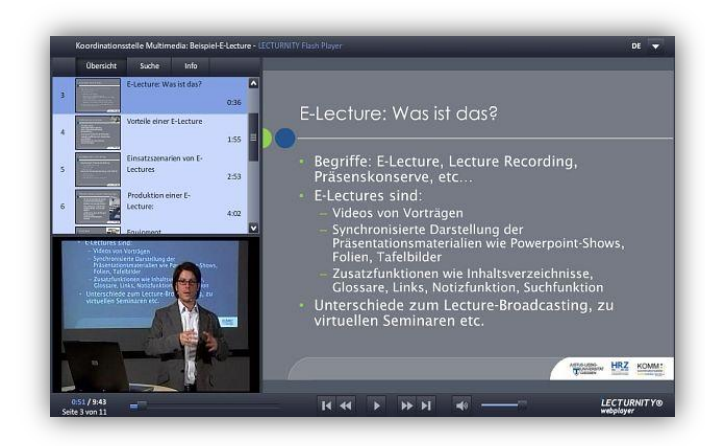

und in Lecturnity importiert, die Präsentation erfolgt also nicht mehr direkt in PowerPoint. Die Aufzeichnung von Ton und i.d.R. auch Bild erfolgt mit einem Mikrofon und einer Videokamera. Die Software registriert während des Vortrags die Folienwechsel und verknüpft Ton und Videobild unmittelbar mit den Folien, so dass bereits am Ende der jeweiligen Sitzung die E-Lecture nahezu fertig produziert ist. Nach erfolgtem Anfangs- und Endschnitt kann die E-Lecture in einem geschützten Bereich über Stud. IP den Studierenden zur Verfügung gestellt werden.

Ein Beispiel einer E-Lecture finden Sie unter der folgenden Adresse:

www.uni-giessen.de/komm/lecturerecordings/bsp/

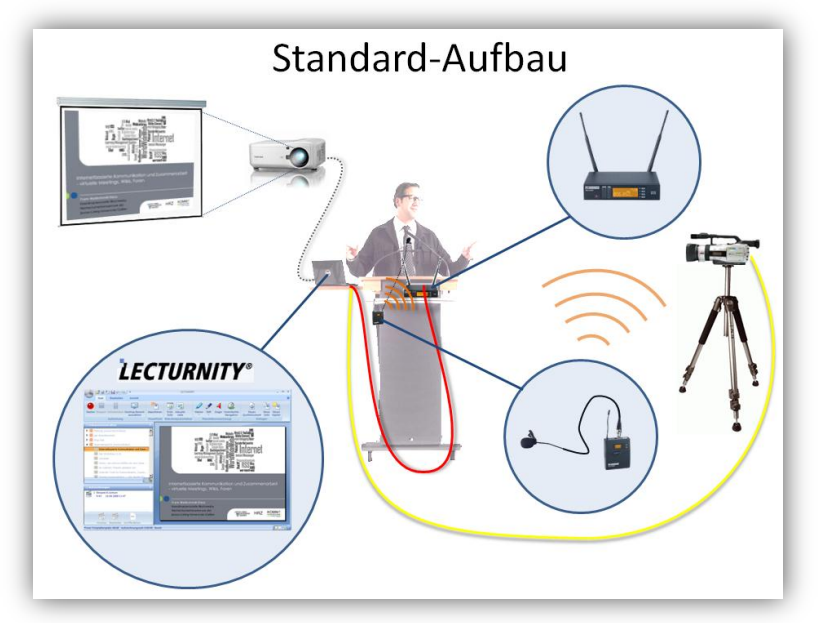

Den technischen Teil der E-Lecture übernehmen i.d.R. die Hilfskräfte: Vorbereitung mit PowerPoint-Import, Aufbau, technische Begleitung, Produktion und Veröffentlichung.

# Was Sie vorab als Dozent/ Dozentin wissen müssen

Wichtig für einen reibungslosen Ablauf der Veranstaltung ist folgendes Grundlagenwissen. welches wir Ihnen in diesem Dokument vermitteln:

- Die aufzeichnungsgerechte Erstellung des Powerpoint-Vortrages,  $\geq$
- den sicheren Umgang mit der Aufzeichnungs- und Präsentationssoftware sowie  $\rightarrow$
- $\rightarrow$ die Abstimmung mit den Hilfskräften vorab.

Seite 1 von 6

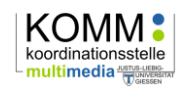

# **Powerpoint-Folien aufzeichnungsgerecht erstellen**

In aller Regel bildet ein Powerpoint-Vortrag oder genauer eine Powerpoint-Datei die Grundlage für die Aufzeichnung. In der Vorlesung selbst präsentieren Sie jedoch nicht direkt mit Powerpoint, sondern mit der Aufzeichnungssoftware "Lecturnity 4", in welche Ihr Powerpoint-Vortrag vorab importiert wird.

Um ein optimales Ergebnis zu erhalten, sind bereits bei der Gestaltung des Powerpoint-Vortrages nachfolgende Dinge zu beachten:

## Folientitel verwenden und angemessen benennen

Verwenden Sie beim Erstellen von Folien möglichst immer die von Powerpoint vorgegebenen Titelzeilen, damit diese auch in der fertigen E-Lecture angezeigt werden.

Die zu nutzende Titelzeile erkennen sie auf einer neuen Folie an ihrer Benennung "Titel durch Klicken hinzufügen".

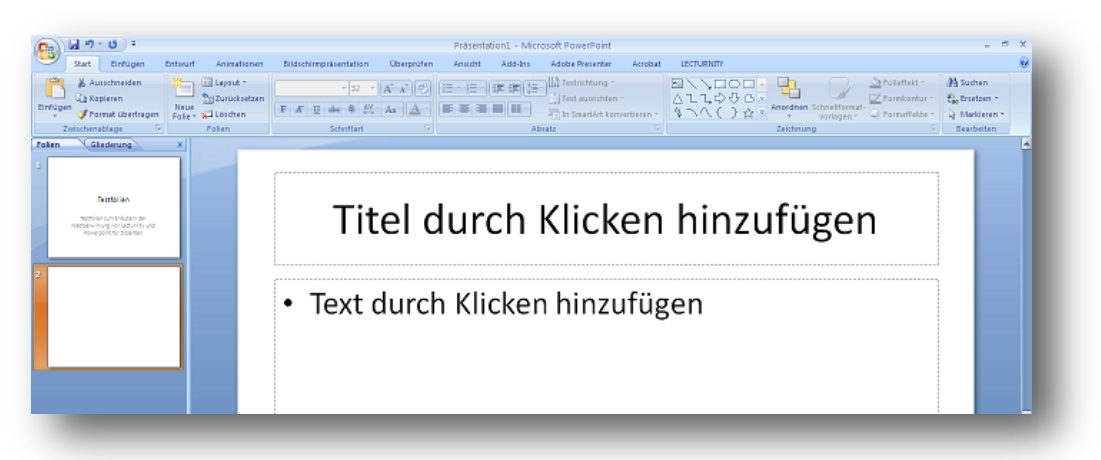

Nutzen Sie hingegen ein selbst erstelltes Textfeld, so kann dieser Titel in Lecturnity nicht übernommen werden. In der Folge werden diese "falschen" Titel in der Folienübersicht der nur als "Seite" benannt und bieten Ihnen und später auch den Betrachtern keinerlei Orientierungshilfe:

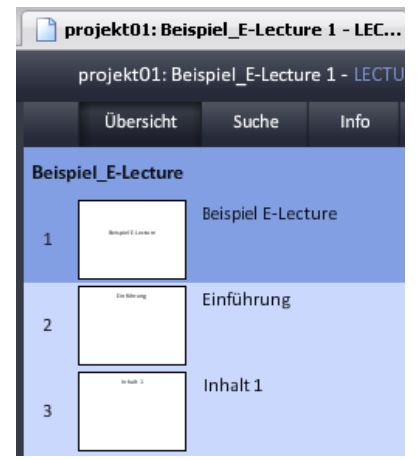

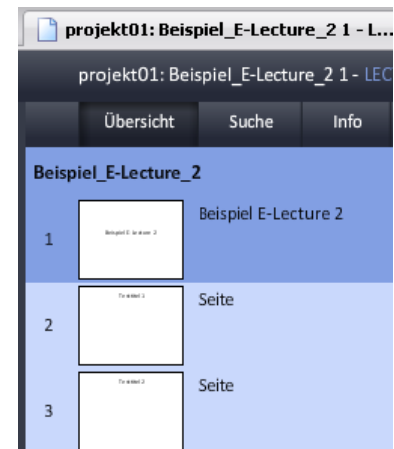

*Titel richtig benannt Titel falsch oder nicht benannt*

Benennen Sie daher auch solche Folien, die z.B. nur Abbildungen beinhalten. Sollte der Folientitel in diesem Falle störend wirken, können Sie ihn z.B. weiß färben oder "in den Hintergrund" versetzen.

Seite 2 von 6

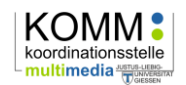

#### Animationen und Folienübergänge

Animationen innerhalb einer Folie (z.B. das Einfliegen von Zeilen oder das Aufklappen von Bildern) können in Powerpoint zwar verwendet werden, sie werden aber später in Lecturnity durch einfaches Erscheinen ersetzt. Wollen Sie auf "benutzerdefinierte Animationen" in Powerpoint z.B. aus didaktischen Gründen nicht ganz verzichten, beschränken Sie sich möglichst auf die Variante "Erscheinen".

Auf Animationen bei Folienübergängen sollten Sie möglichst ganz verzichten. Diese gerne verwendeten Spielereien bieten selten Mehrwert und können von Lecturnity nicht verarbeitet werden.

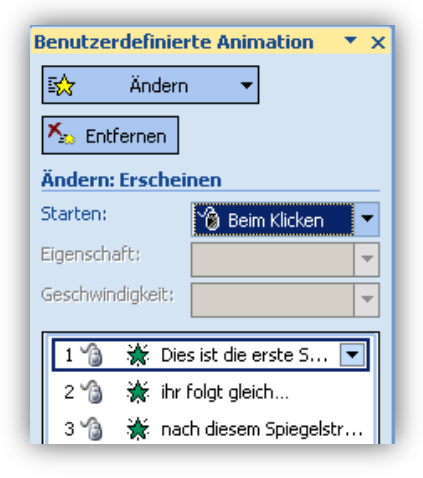

# Einbinden von Bildern, Diagrammen und Formen

Beim Einbinden von Bildern oder Diagrammen gibt es nichts Besonderes zu beachten. Wenn Sie sogenannte OLE-Objekte verwenden (also beispielsweise in anderen Office-Anwendungen wie Word oder Excel erstellte Objekte), werden diese von Lecturnity beim Import in Pixel-Grafiken umgewandelt, manchmal unter leichten Qualitätseinbußen.

Selten kann es bei der Verwendung von Formen zu Fehlern beim Lecturnity-Import kommen, so dass z.B. ein Blockpfeil auch schon einmal in die falsche Richtung zeigt.

Solche Fehler lassen sich selten vorhersehen und können nur dadurch vermieden werden, dass Sie Ihren Vortrag rechtzeitig vorab Ihrer Hilfskraft zum Überprüfen bereitstellen.

#### Einbinden von Video / Audio

Videos und Audiofiles können mit Lecturnity nicht abgespielt werden, daher dürfen Sie diese auch nicht in Ihrem Powerpoint-Vortrag verwenden.

Video- oder Audiofiles müssen immer in einem externen Player abgespielt werden und können im günstigsten Falle mit Lecturnity als Bildschirmaufzeichnung ("Screencapture") mit aufgezeichnet werden. Dieser Vorgang ist jedoch sehr fehleranfällig und bedarf der besonderer Übung und Vorbereitung. Häufig ist unklar, mit welchen Codecs ein Film versehen wurde, so dass meist nur ein schwarzer Bildschirm übrig bleibt.

Im der Nachbearbeitung der E-Lecture ist der Import von Videos unter bestimmten Bedingungen möglich (avi-Format etc.).

Wenn Sie auf die Einbindung von Audio- und Videomaterial nicht verzichten möchten, sprechen Sie dies bitte rechtzeitig mit den Hilfskräften ab und stellen die Dateien unbedingt vorab zur Verfügung.

#### **Schriftarten**

Lecturnity unterstützt nicht alle Schriftarten der Schreibprogramme, sondern nur die sogenannten "True Type" Schriftarten. Das sind die bekannten Schriftarten wie Arial oder Times New Roman. Unbekannte Schriftarten werden in Lecturnity in Arial umgewandelt, dabei kann es aber zu Darstellungsfehlern kommen. Sie sollten also nur die Standardschriftarten verwenden um Darstellungsfehlern vorzubeugen.

Seite 3 von 6

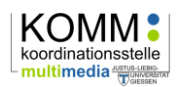

# Mit Lecturnity präsentieren

Die Präsentation der Folien mit Lecturnity funktioniert nahezu genau so, wie Sie es mit Powerpoint gewohnt sind. In der Regel wechseln Sie dazu in den Vollbildmodus über eine der zugehörigen Schaltflächen in Lecturnity:

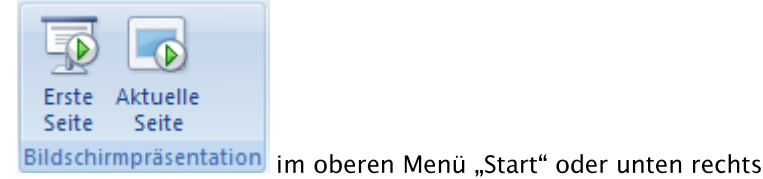

THE **LA** 

Den Vollbildmodus können Sie entweder über die Esc-Taste oder das entsprechende Symbol in der Werkzeugleise wieder verlassen (s.u.).

Vergessen Sie nicht, die Aufzeichnung mit dem entsprechenden Symbol zu starten!

# Die Werkzeugleiste

Im Vollbildmodus erscheint je nach Einstellung die Werkzeugleiste für die Präsentation an einem der Bildschirmränder:

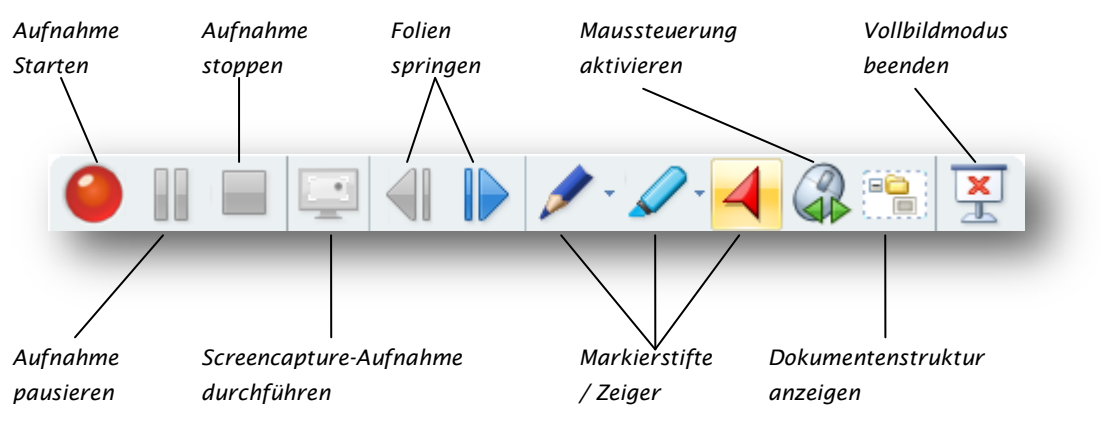

# **Folienwechsel**

Um zur nächsten Folie zu gelangen, haben Sie mehrere Möglichkeiten:

- 1. Symbole in der Werkzeugleiste (s.o.)
- 2. Pfeiltasten <- und -> auf der Tastatur
- 3. Bei aktivierter Maussteuerung (s.o.) gelangen Sie mit der linken Maustaste eine Folie weiter und der rechten Maustaste eine Folie zurück

Sollten Sie einmal einen Wechsel über mehrere Folien machen wollen (beispielsweise um eine Folie nochmals zu zeigen), sollten Sie sich die Folienübersicht (Schaltfläche "Dokumentstruktur" in der Werkzeugleiste oder "F6") anzeigen lassen, um dann gezielt auf die entsprechende Folie zu springen. Andernfalls werden in der fertigen E-Lecture auch alle Folien nochmals aufgelistet, die Sie beim Blättern zur gesuchten Folie natürlich überflogen haben. Dies erschwert nicht nur die Lesbarkeit der E-Lecture, zu schnelle Folienwechsel können auch zu Fehlern bei der Produktion führen.

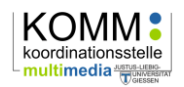

## Die Tücken von "Presentern" und Laserpointern

Die Verwendung sog. "Presenter" anstelle der Maus oder Tastatur birgt zwei Probleme:

- Beim Sprung zur nächsten Folie blättert man gerne einmal ein bisschen zu weit und  $\rightarrow$ kompensiert dies durch entsprechendes zurückblättern. Dies führt zu dem gerade beschriebenen Problem überflüssig angezeigter Folien in der E-Lecture.
- Die Verwendung des meist eingebauten Laserpointers anstelle des vorgesehenen  $\geq$ Lecturnity-Zeigers (s.u.) ist für den Betrachter der fertigen E-Lecture leider auch nicht sichtbar.

#### **Zeigen und Markieren**

Für das Zeigen gibt es in der Werkzeugleiste (s.o.) das passende Werkzeug "Zeiger" den Sie auf zwei Arten einsetzen können:

- 1. Durch klicken an die gewünschte Stelle setzen Sie den Zeiger dorthin.
- 2. Durch halten der linken Maustaste wird der Zeiger auch während des Bewegungsvorganges angezeigt und aufgezeichnet. Beim Loslassen der Maustaste verbleibt der Zeiger bis zu seiner nächsten Verwendung an dieser Stelle.

Gqf, müssen Sie nach der Nutzung des Zeigers wieder auf die

Maussteuerung wechseln (siehe Kap. Folienwechsel).

Auch die Annotationswerkzeuge (verschiedenfarbige Stifte und Textmarker) können Sie zur Veranschaulichung verwenden, die so erstellten Markierungen werden ebenfalls aufgezeichnet.

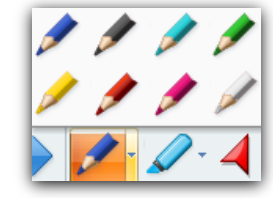

#### Fragen oder Beiträge aus dem Publikum

Bitte bedenken Sie, dass die Audio-Aufzeichnung i.d.R. nur Ihre Stimme optimal erfasst, insbesondere bei der üblichen Verwendung eines Lavalier- (Ansteck-) Mikrofons. Beiträge aus dem Publikum werden nicht erfasst. Wiederholen Sie daher grundsätzlich die Fragen der Studierenden oder Fassen Sie deren Beiträge kurz zusammen.

#### Verwendung anderer Programme - Aufzeichnung mittels Screencapture

Wenn Sie einmal ein anderes Programm außerhalb von Lecturnity zeigen möchten (z.B. ein pdf, Bild, eine Internetseite oder ein Video), können Sie dies über das Monitor-Symbol in der Werkzeugleiste tun und einen Desktopbereich auswählen. Dies erfordert jedoch besondere Übung und oft die Berücksichtigung besonderer Dinge, welche den Rahmen dieses Leitfadens sprengen würden. Bitte sprechen Sie die KOMM-MitarbeiterInnen oder Hilfskräfte für eine entsprechende Einweisung an.

# Absprachen, Test und Ankündigung der Aufzeichnung

# Absprachen mit der Hilfskraft

Um einen reibungslosen Ablauf der Aufzeichnung zu gewährleisten sollten wichtige Dinge im Vorfeld geklärt werden. Informieren Sie die Person, welche die Aufzeichnung durchführt, über Beginn und Ende der Veranstaltung, ihren Vortragsstil (eher Standortfixiert oder sich aktiv bewegend) und sonstige Dinge, die für Sie wichtig sind.

Geben Sie Ihre Powerpoint-Folien mindestens(!) 24h, bzw. einen Werktag vor der Veranstaltung zum Einbinden in Lecturnity an die Hilfskraft weiter, damit der Vortrag getestet werden kann:

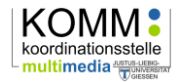

Manchmal treten unerwartete Probleme auf, welche sich vor Veranstaltungsbeginn häufig nicht mehr lösen lassen (z.B. Darstellungs- oder Importfehler). Der Import eines zur Veranstaltung auf einem USB-Stick mitgebrachten Powerpointvortrages wird dann zur reinen Glückssache.

Je nach Größe und Umfang und Beschaffenheit der Folien kann der Import auch einmal sehr lange dauern (bis zu 30min.).

# **Testaufnahme und Kontrollmonitor**

Machen Sie unbedingt vor dem eigentlichen Beginn eine kurze Testaufnahme (wenige Sekunden reichen) und lassen diese von der Hilfskraft kurz begutachten. So lassen sich häufig auftretende (Audio-) Probleme noch in den Griff bekommen bzw. überhaupt erst erkennen.

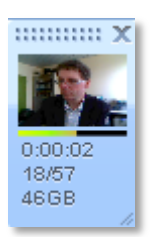

Wenn es für Sie vertretbar erscheint, sollte auch der Kontrollmonitor auf dem Bildschirm sichtbar bleiben, so können Sie und die Hilfskraft Audio- und Videoeinstellungen im Blick behalten.

## Information der Zuhörer

Informieren Sie die Zuhörer vor Beginn der Aufzeichnung darüber, dass die Veranstaltung aufgezeichnet und in ILIAS via Stud.IP veröffentlicht wird. Studierenden, welche nicht im Bild erscheinen wollen, können Sie anbieten, in den hinteren Reihen Platz zu nehmen.

# **Fragen und Kontakt**

Frank Waldschmidt-Dietz Justus-Liebig-Universität Gießen Hochschulrechenzentrum Koordinationsstelle Multimedia (KOMM) Heinrich-Buff-Ring 44 35392 Gießen Tel.: +49-641-99-13096 Fax:  $+49-641-99-13099$ frank.waldschmidt-dietz@hrz.uni-giessen.de http://www.uni-giessen.de/hrz/komm/

Z:\Support\Leitfaden\_Lehrende.docx Frank Waldschmidt-Dietz, 20. September 2011